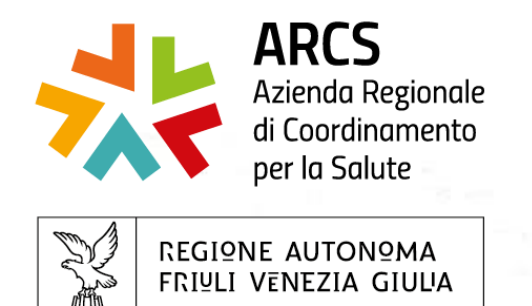

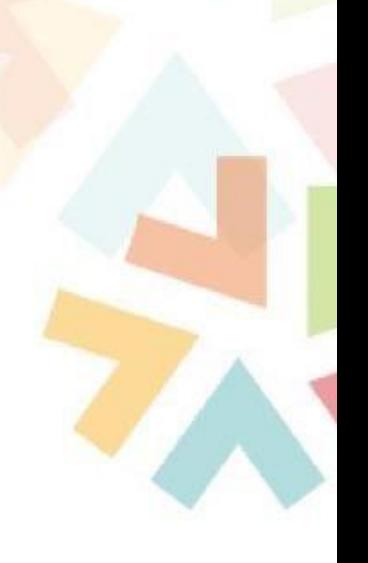

# **TOM**

# Training On Line Management

# Istruzioni Operative

# A cura di SC centro regionale formazione

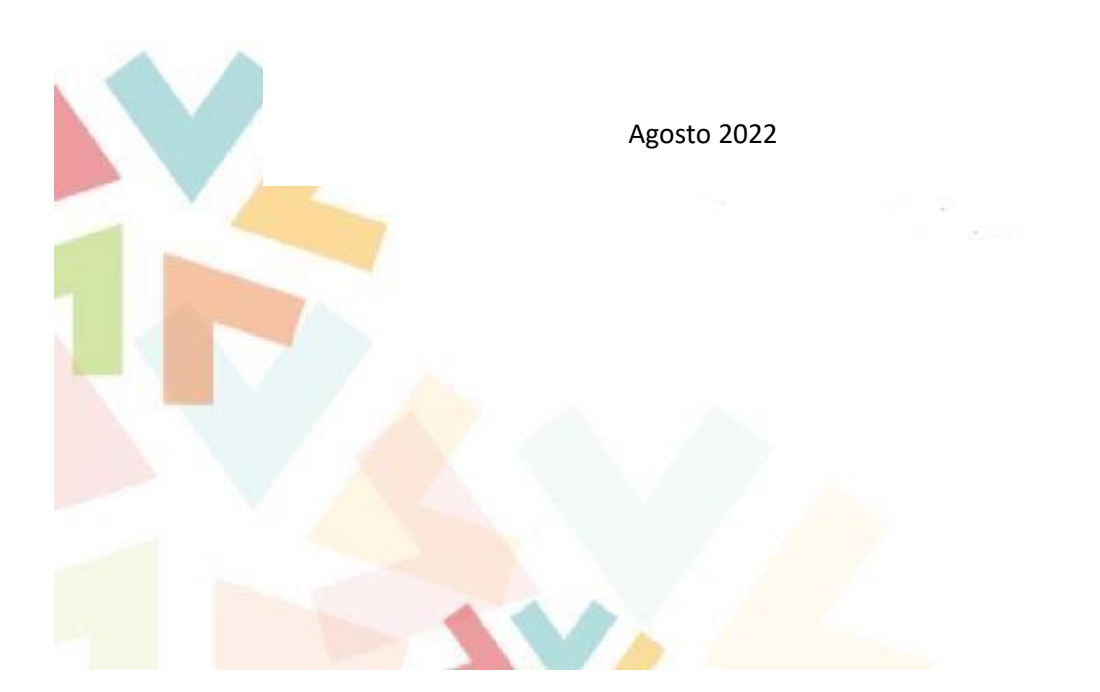

#### **1. Istruzioni per il primo accesso**

Di seguito le indicazioni per il primo accesso al portale TOM e per le iscrizioni on line ai corsi di formazione.

Le uniche credenziali attualmente valide per entrare nel portale TOM sono quelle di LoginFvg o quelle di SPID.

**Loginfvg** è il sistema di autenticazione che la Regione Autonoma Friuli Venezia Giulia mette a disposizione dei cittadini, dei professionisti e degli operatori pubblici per accedere in modalità sicura ai servizi e alle applicazioni online. Per chi non avesse tali credenziali è possibile rivolgersi all'assistenza dedicata messa a disposizione dall'Insiel a questi recapiti:

- e-mail: loginfvg@regione.fvg.it
- tel. numero verde 800 098 788 (orario: lun-ven 8:00-18:00, sab 8:00-13:00)

#### Accedere al portale cliccando al seguente link:

[https://formazione-arcs.sanita.fvg.it/tom\\_fvg\\_arcs/login.html](https://formazione-arcs.sanita.fvg.it/tom_fvg_arcs/login.html)

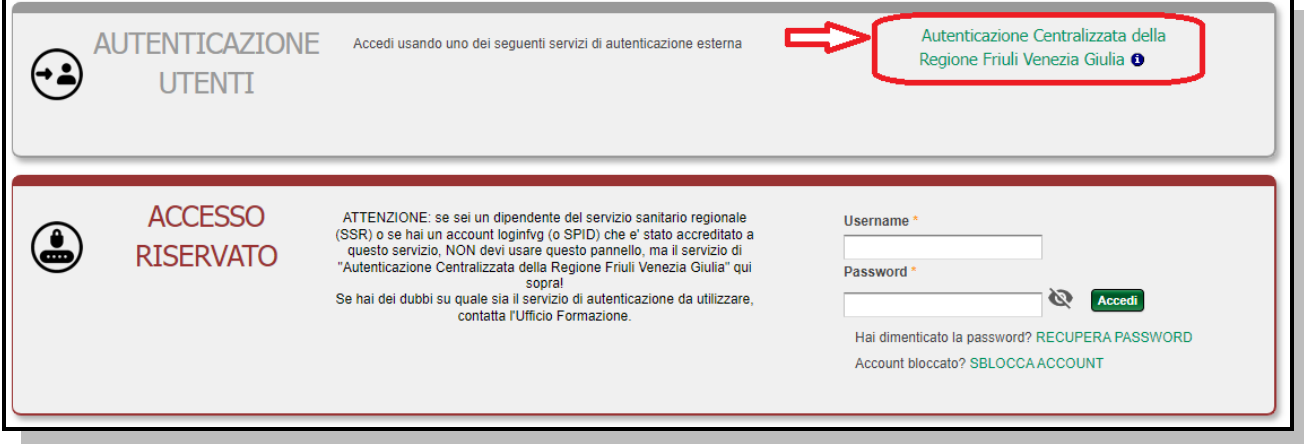

Cliccare sulla voce "Autenticazione Centralizzata della Regione Friuli Venezia Giulia" e scegliere se entrare con l'account di LonginFvg o SPID.

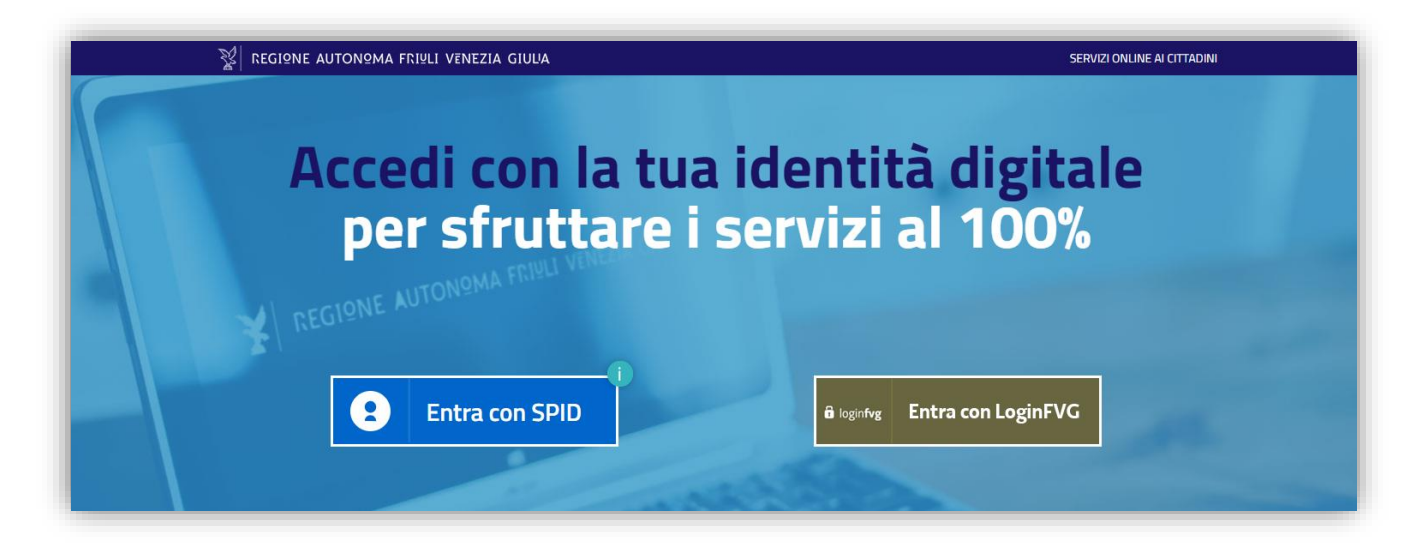

Per utilizzare pienamente le funzionalità di TOM l'utente dovrà**, solamente al primo accesso**, verificare la "professione sanitaria", che sarà proposta dal sistema, e confermare l'autorizzazione al trattamento dei dati personali, per l'informativa sulla privacy.

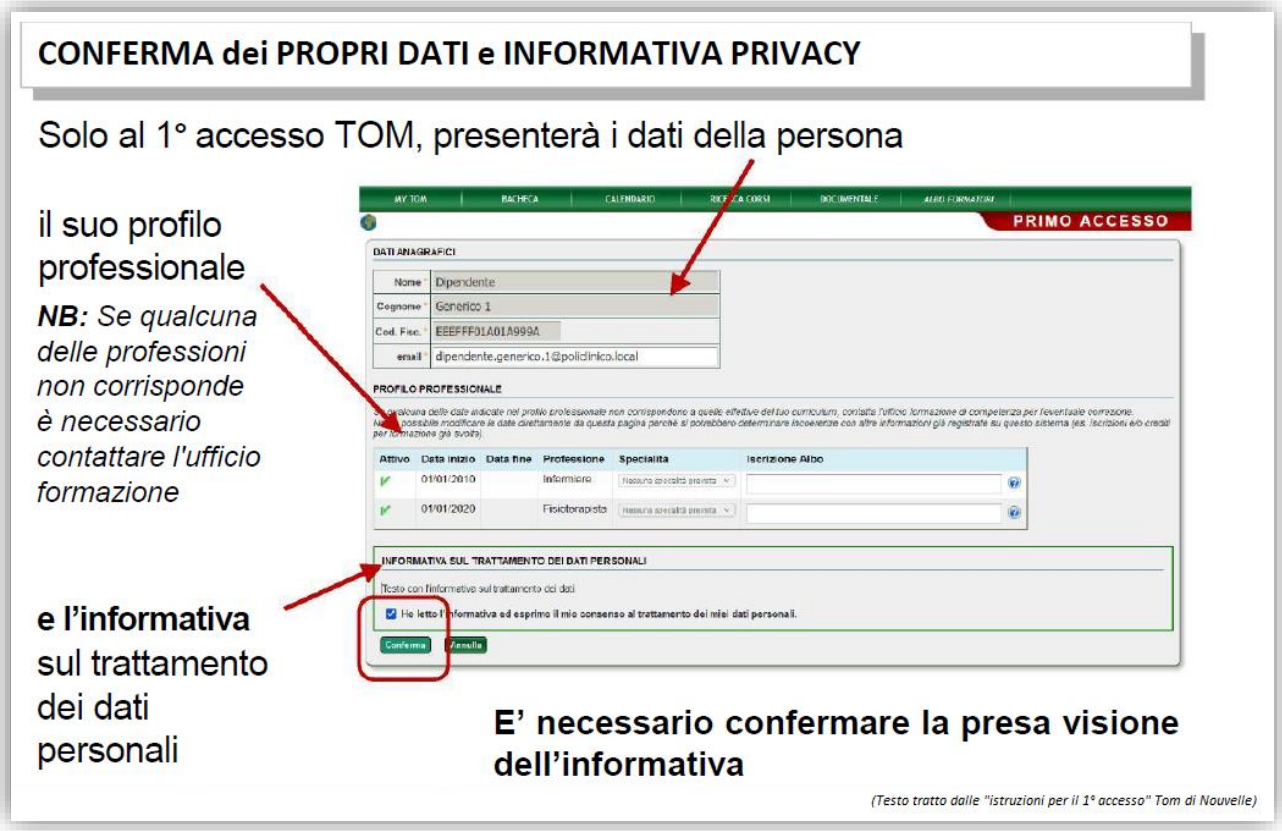

#### **2. Iscrizione on line ad un corso**

Per potersi iscrivere on line ad un corso è necessario prima identificarlo. Per fare questo ci sono tre possibili modalità di ricerca: la bacheca, il calendario o la ricerca generica.

**La bacheca** è la pagina che appare all'utente subito dopo aver effettuato il login.

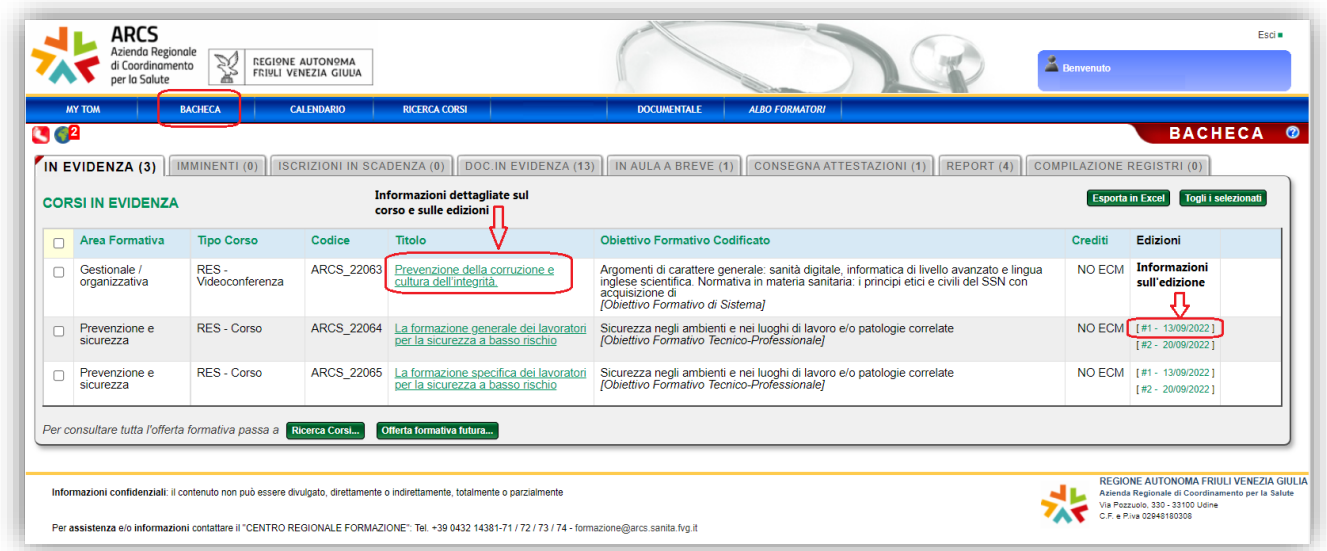

Se i corsi sono stati posti in evidenza saranno visibili nella bacheca e da qui sarà possibile accedere ai dati del corso cliccando sul titolo o direttamente sulla data dell'edizione.

**Il calendario** permette di avere la visione mensile di tutti i corsi disponibili del mese selezionato. Per accedere ai dati del corso fare doppio-click sul titolo del corso interessato e poi cliccare sul codice per visionare il dettaglio e proseguire con l'iscrizione.

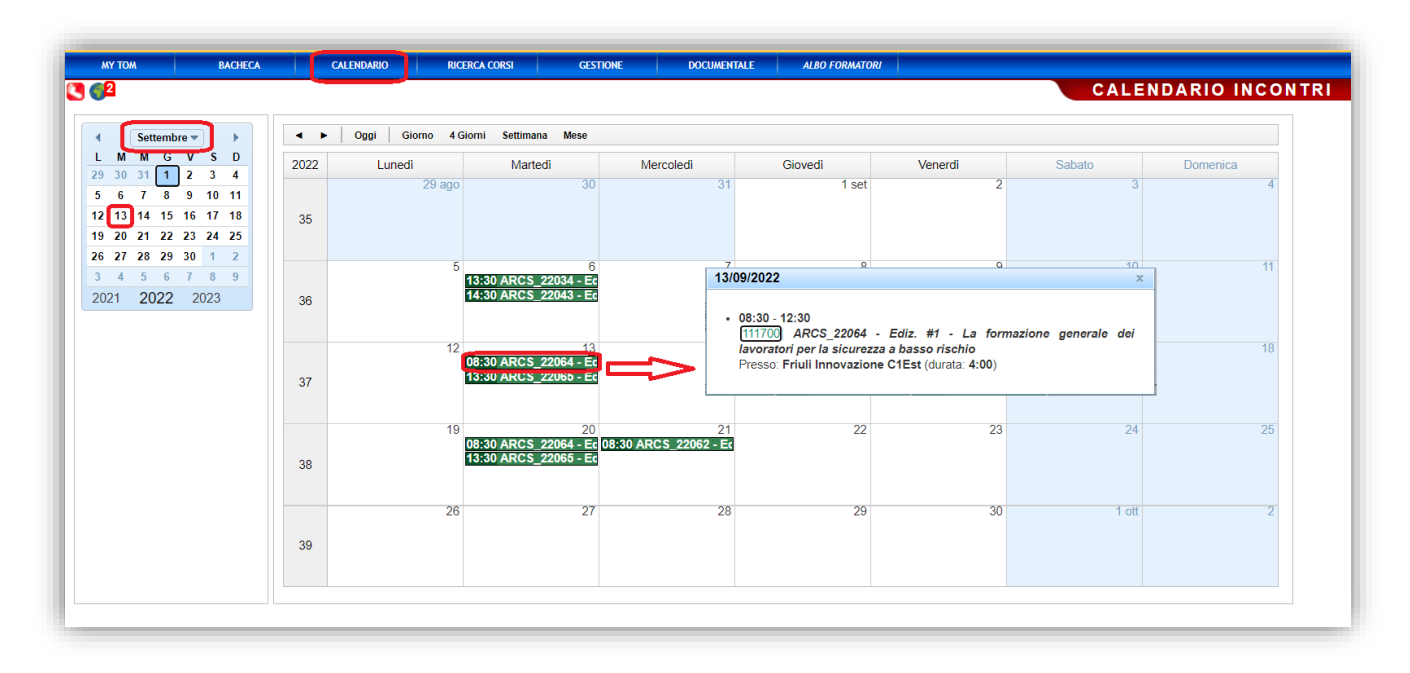

Infine, come ulteriore opzione il sistema mette a disposizione la **Ricerca Generica** che permette, attraverso la selezione di alcuni filtri, di trovare il corso desiderato e quindi di effettuare l'iscrizione. Aprire il menù "**Ricerca corsi -> Nuova Ricerca**".

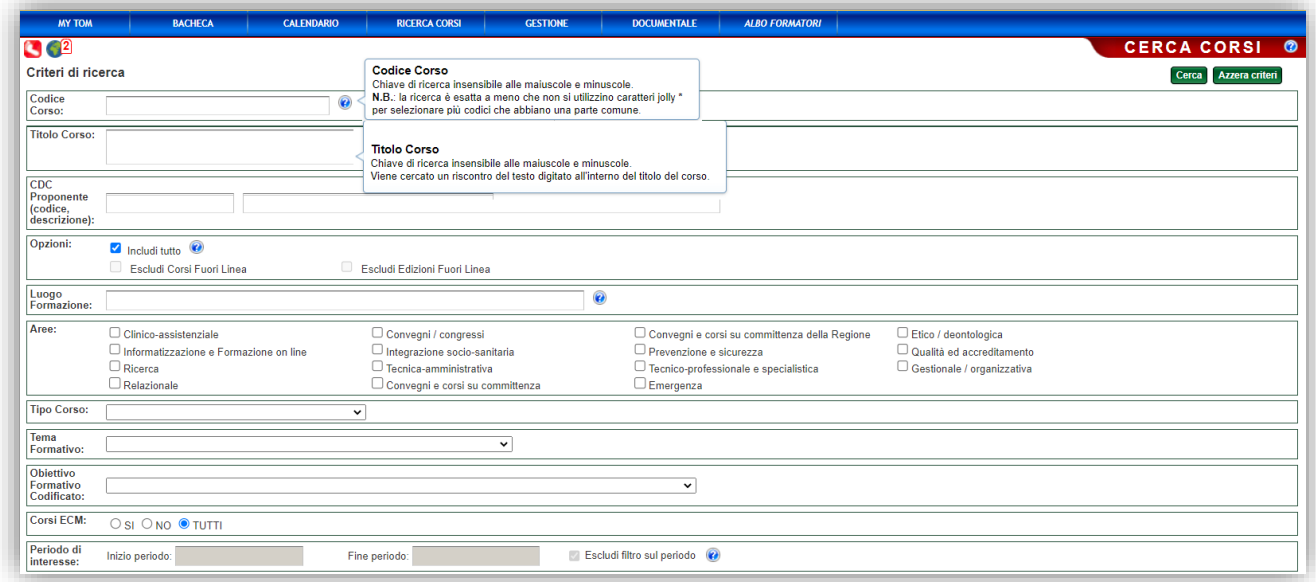

Premere il pulsante **[Cerca]** per avviare la selezione e dall'elenco dei corsi trovati selezionare quello di interesse.

Una volta aperta la pagina contenente il dettaglio del corso, sarà possibile, nella sezione dei dati dell'edizione, premere il pulsante **[ISCRIVITI…]** per effettuare l'iscrizione. Da questa pagina sarà possibile verificare anche il numero di posti disponibili per il corso e la data di scadenza per le iscrizioni on line.

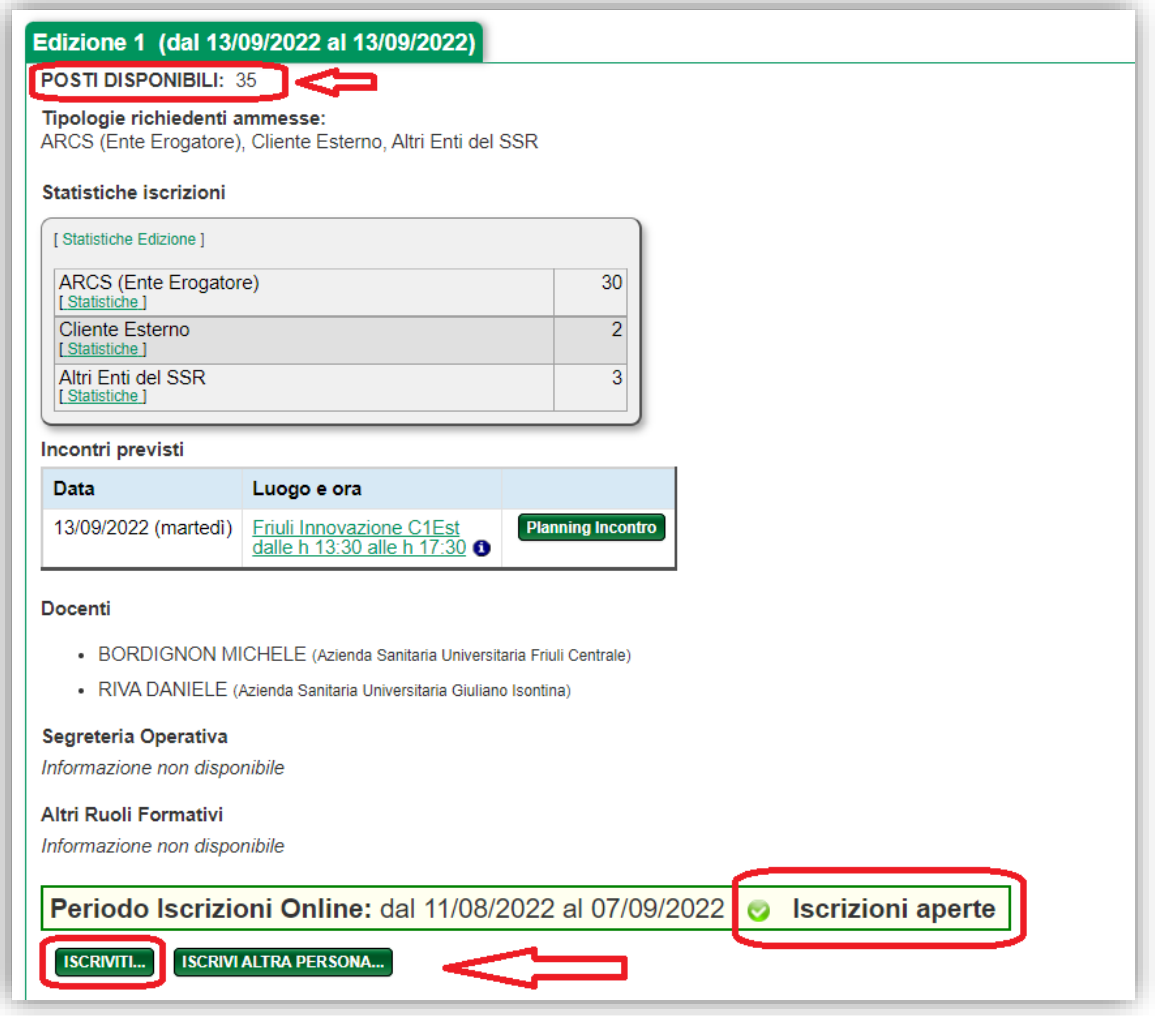

Per finalizzare la richiesta di iscrizione l'utente deve indicare la modalità di partecipazione e premere il pulsante **[Conferma]**.

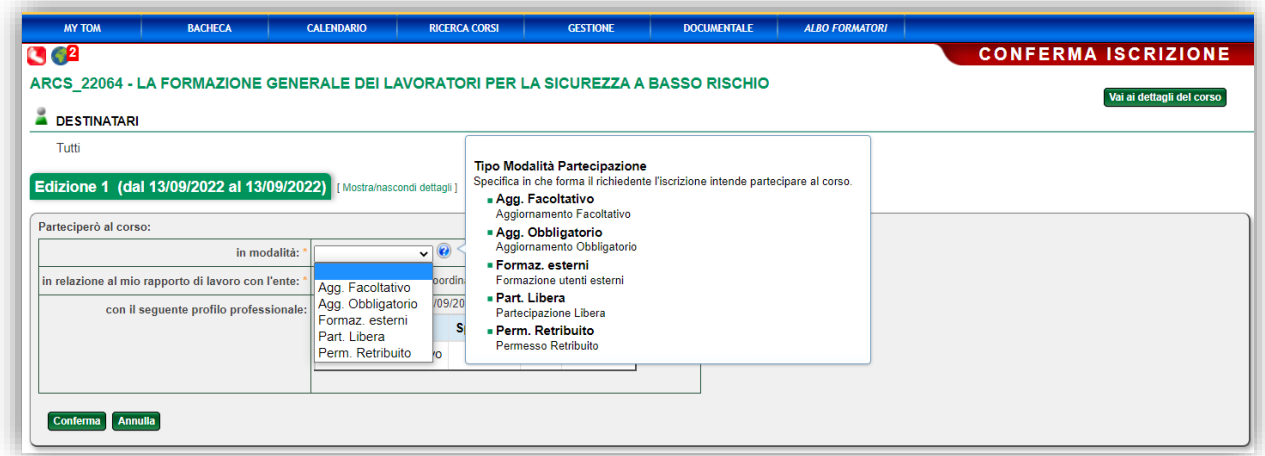

La domanda di iscrizione, inizialmente, è nello stato di "**RICHIESTA**". A seconda delle caratteristiche del corso questa richiesta può richiedere una approvazione da un superiore e- solo se approvata al termine del periodo di apertura delle iscrizioni viene "**ACCETTATA**" in aula e quindi può considerarsi ultimata.

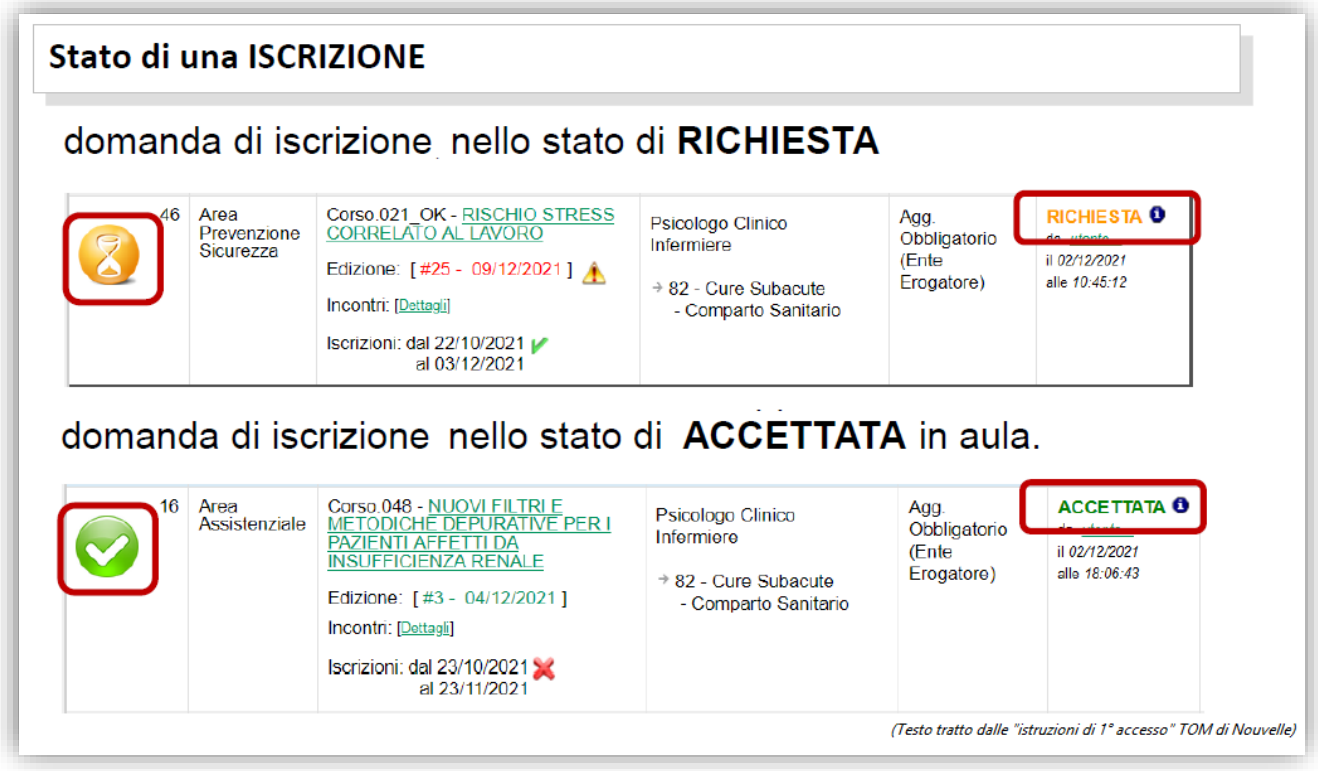

Al termine della procedura di iscrizione sarà possibile effettuare il Logout dal sistema cliccando in alto a destro sul link "**Esci**".